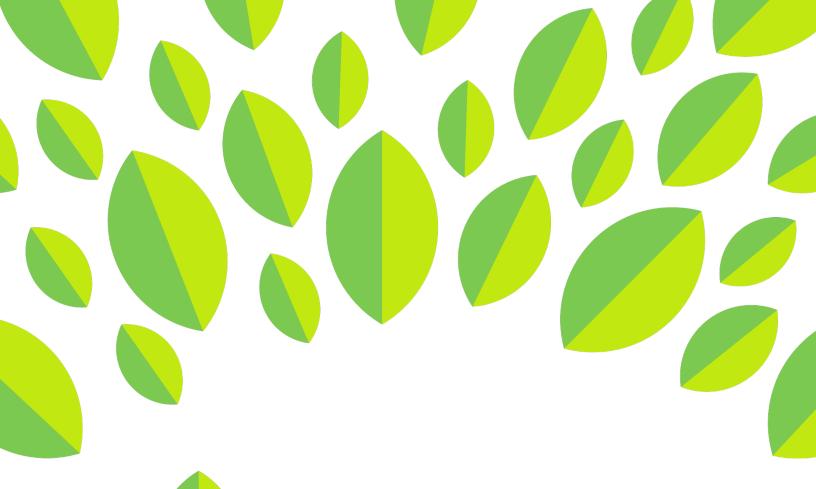

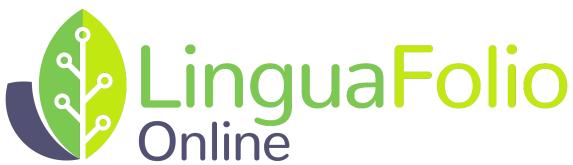

## Instructor Tutorial

Finding Usernames and Resetting Passwords

## Instructor Tutorial: Finding Student Usernames and Resetting Student Passwords on LinguaFolio Online

- 1. Log in to LinguaFolio Online at linguafolio.uoregon.edu.
- 2. A student's username can be found on the dashboard (homepage) for a given group under "Members."

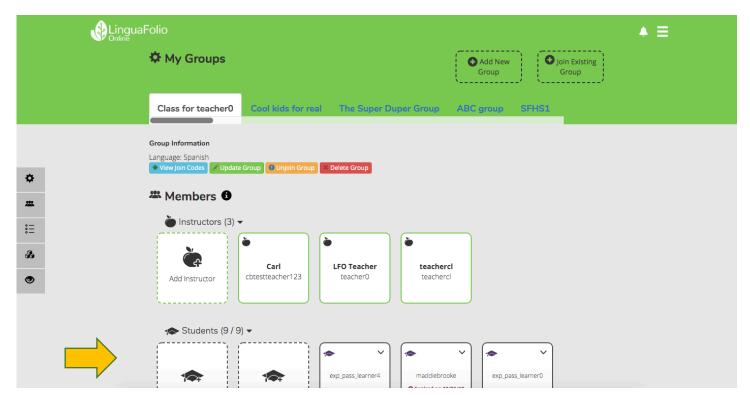

3. To find the username, look under "Students." The username is the text below the name in **bold**.

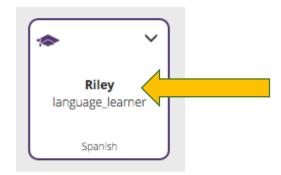

4. To reset the password, click the down arrow in the type right corner of the icon for the student. Then, select "Reset Password."

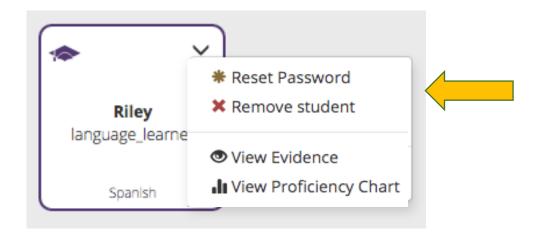

5. After selecting "Reset Password," you will be brought to the screen below. Enter the new password and click "Save." The student should change the password as soon as possible to ensure the security of his or her account.

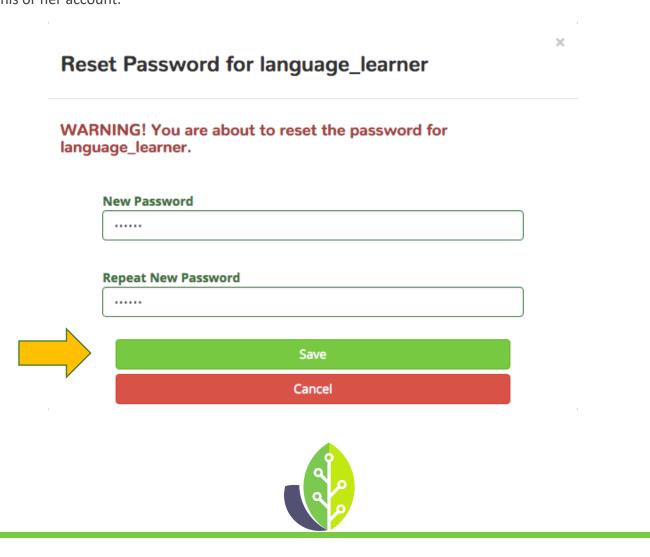

Please note that if you are using a customized version of LinguaFolio Online, the appearance of the screens featured in this tutorial may vary slightly. Any differences in functionality will be noted.